# Créer et gérer les dossiers - Smartphone Android

**28** Difficulté Moyen  $\|\Theta\|$  Durée 5 minute(s)  $\|\cdot\|$  Public Professionnels, Grand public, Médiateurs  $\bigcirc$  Licence CC-BY-NC-SA  $\|\bullet\$  Type de Fiche action  $\Omega$  Durée 5 minute(s) contenu Sommaire [Introduction](#page-0-0) Tutoriels [prérequis](#page-0-1) Étape 1 - Créer un [dossier](#page-0-2) Étape 2 - Gérer un [dossier](#page-1-0) Étape 3 - [Renommer](#page-1-1) un dossier **Commentaires** 

Ce tutoriel vous apprendra à organiser les dossiers sur l'écran d'accueil de votre smartphone.

#### <span id="page-0-0"></span>Introduction

Afin de mieux organiser son équipement, il est possible de créer des dossiers et y ranger des applications.

### <span id="page-0-1"></span>Tutoriels prérequis

Ajouter une icône sur le bureau - [Smartphone](https://rennesmetropole.dokit.app/wiki/Ajouter_une_ic%25C3%25B4ne_sur_le_bureau_-_Smartphone_Android) Android

### <span id="page-0-2"></span>Étape 1 - Créer un dossier

1. Sur l'écran d'accueil, maintenez votre doigt sur l'application que vous voulez déplacer, vous aurez alors la capacité de la bouger (comme si elle s'envolait).

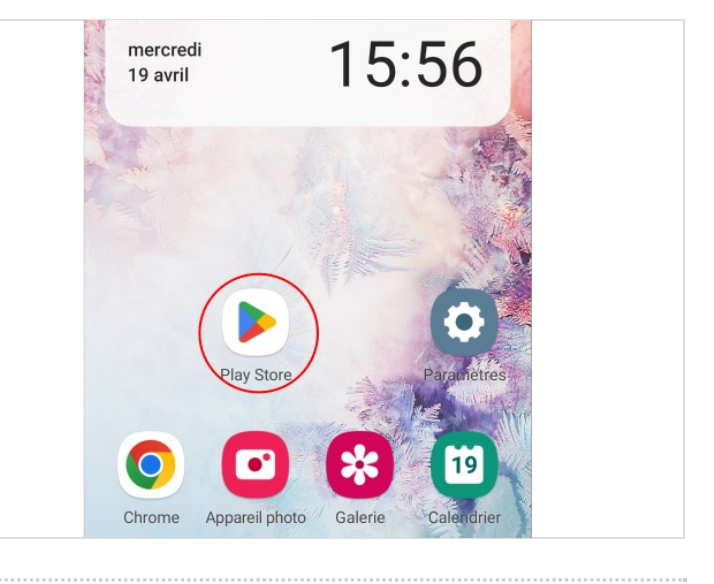

# <span id="page-1-0"></span>Étape 2 - Gérer un dossier

1. Vous pouvez à ce moment-là déplacer l'application sur l'écran et lâcher votre doigt sur une autre application. Le dossier se créera automatiquement. Vous pouvez ajouter d'autres applications à ce dossier en recommençant le geste.

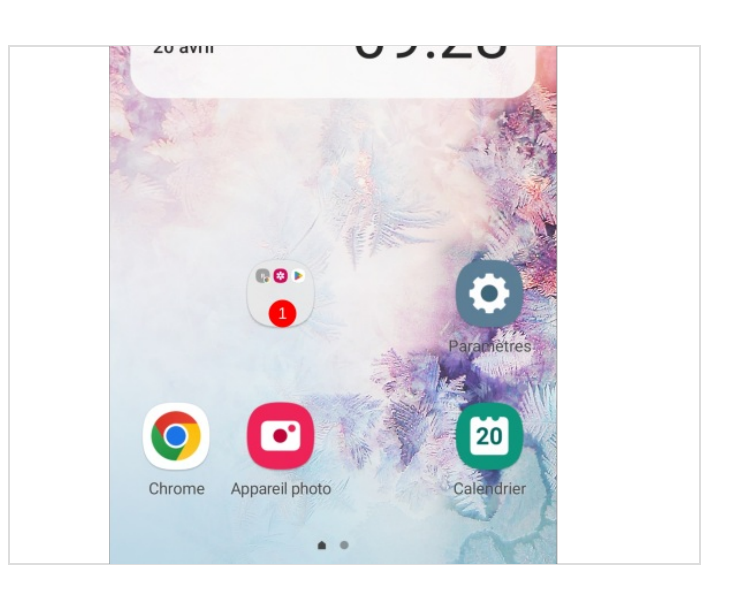

### <span id="page-1-1"></span>Étape 3 - Renommer un dossier

- 1. Une fois le dossier créer, vous pouvez le renommer en cliquant sur le dossier, puis, sur le titre.
- 2. Cliquer sur OK pour valider.

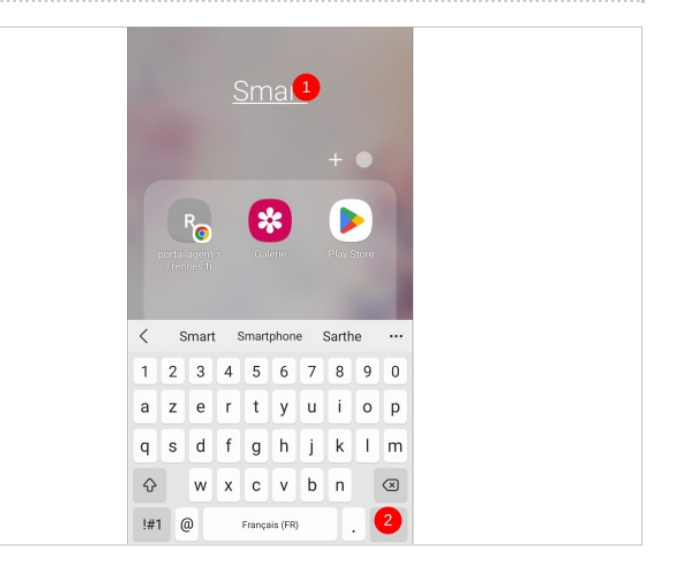